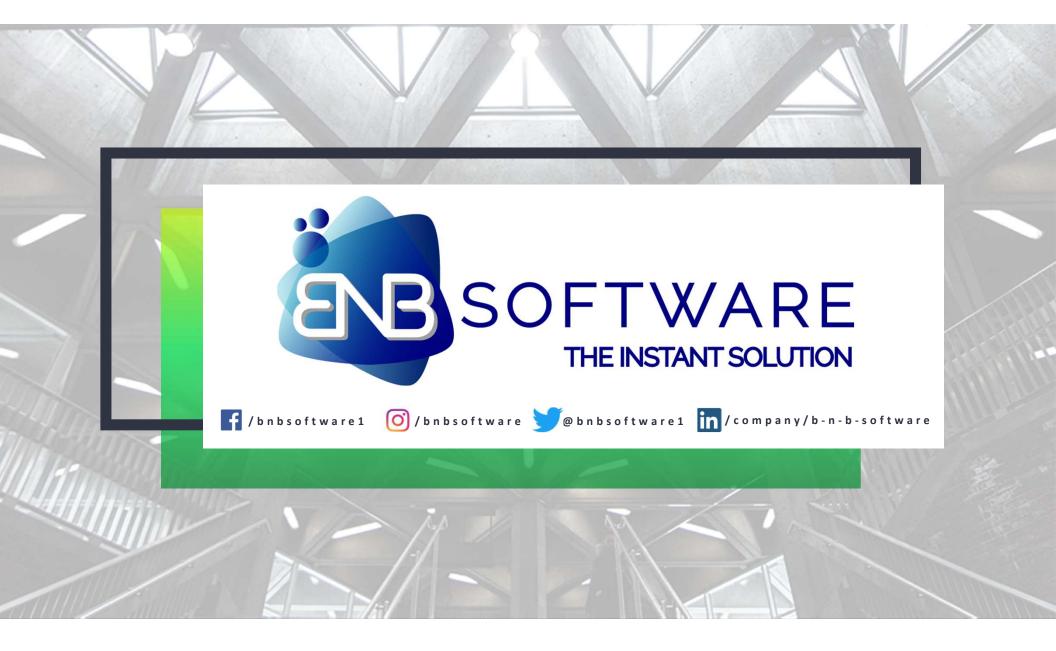

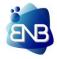

# TRANS

### The Logistic Solution

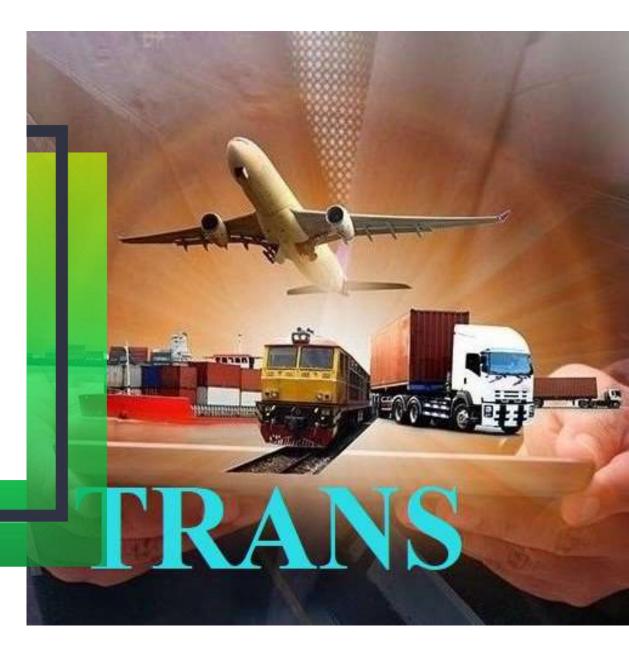

## THE APPLICATION

### LOGIN PAGE

When the login page will open , the user can put their user name and password assign by the administrator of the application. After login, the user can start using the application.

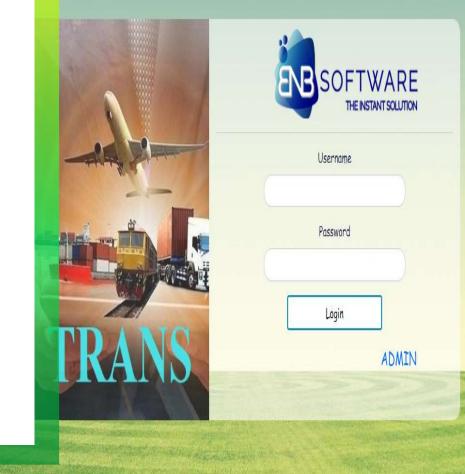

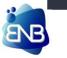

| MENU             | SOUTH CARGO             | CARRIERS                |                   |              |      |                |          |
|------------------|-------------------------|-------------------------|-------------------|--------------|------|----------------|----------|
| Master           | BOOKIN                  | G                       | DESP              | ATCH         |      | BILLING        |          |
| Transport        | SELECT                  | v                       | SELECT            | v            | SELE | СТ             |          |
| Fleet            | SELECT                  | Accounting Year*        |                   | SELECT       | v    |                |          |
| Account          |                         | Branch Name*            |                   | SELECT       | v    |                |          |
| Transport Report |                         |                         | Su                | bmit         |      |                |          |
| Fleet Report     |                         |                         |                   |              |      |                |          |
| Account Report   |                         |                         |                   |              |      |                |          |
|                  |                         |                         |                   |              | _    |                |          |
|                  | For details visit - www | obibsoftware.co.in Call | us - 9007838133 , | , 8420368069 |      | Copyright © 20 | 21 B N I |

## **COMPANY DETAILS**

#### SELECTION

The login user needs to select the following : -

1. Accounting Year

2. Branch Name

After the selection of the above following the user can start the entry in the application.

Copyright © 2021 B N B Software All Rights Reserved

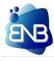

## THE DASHBOARD

#### ENTRY

This is the simple dashboard of the application, which is very easy to navigate the entry pages with just few clicks. The dashboard contains the following : -

- 1. Master
- 2. Transport
- 3. Fleet
- 4. Account
- 5. Transport Report
- 6. Fleet Report
- 7. Account Report

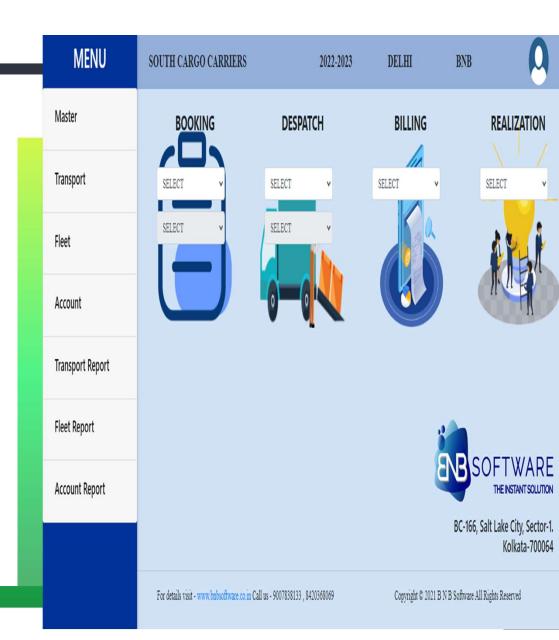

| MASTER - Account | MASTER - Transport  | MASTER - Fleet   |
|------------------|---------------------|------------------|
| BRANCH           | CONSIGNOR/CONSIGNEE | TRUCK MODEL      |
| GROUP            | CHARGES             | TRUCK OWNER      |
| SUB - GROUP      | BROKER              | OWN TRUCK        |
| ACCOUNT LEDGER   | DESTINATION         | DOCUMENT         |
| BOOK CODE        | PACKET              | DRIVER           |
| OPENING BALANCE  | PRODUCT             | TRIP DESTINATION |
| PAYMENT PARTY    | GODOWN              | BRAND            |
|                  | TRUCK MASTER        |                  |
|                  | TRUCK OWNER         |                  |

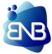

| TRANSPORT          | FLEET                 | ACCOUNT        |
|--------------------|-----------------------|----------------|
| CONSIGNMENT        | LOADING MEMO          | VOUCHER        |
| MENIFEST           | ADVANCE TO DRIVER     | MONEY RECEIPT  |
| FREIGHT MEMO       | TRUCK UNLOADING       | CONTRA         |
| GODOWN ARRIVAL     | TRIP SETTLEMENT       | JOURNAL        |
| POD                | MATERIAL INWARD       | BANK STATEMENT |
| SIGN CHALLAN       | ISSUE / REMOVE        |                |
| FREIGHT BILL       | GARAGE BILL           |                |
| SUPPLEMENTARY BILL | RESOLE / CLAIM / SOLD |                |
| BILL SUBMISSION    |                       |                |
| BOOKING RATE       |                       |                |
| GIR                |                       |                |

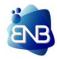

|                             | _ |  |
|-----------------------------|---|--|
| INDENT                      |   |  |
| INDENT                      |   |  |
| PLACEMENT                   |   |  |
| TRUCK REPORTING             |   |  |
| TRUCK CANCEL                |   |  |
|                             |   |  |
| INDENT REPORT               |   |  |
| PLACEMENT EFFICIENCE REPORT |   |  |
|                             |   |  |
|                             |   |  |
|                             |   |  |
|                             |   |  |
|                             |   |  |

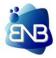

| TRANSPORT REPORT | FLEET REPORT      | ACCOUNT REPORT          |
|------------------|-------------------|-------------------------|
| CONSIGNMENT      | LOADING MEMO      | BOOK PRINTING           |
| MENIFEST         | ADVANCE TO DRIVER | JOURNAL BOOK            |
| FREIGHT MEMO     | TRIP SHEET        | MONEY RECEIPT STATEMENT |
| GODOWN ARRIVAL   | GARAGE BILL       | DAILY BALANCING         |
| POD              | MATERIAL INWARD   | BANK RECONCILIATION     |
| BILLS            | MATERIAL ISSUE    | LEDGER                  |
| BOOKING RATE     | RESOLE / CLAIM    | TRAIL BALANCE           |
| BOOKING ANALYSIS | STOCK STATEMENT   | PROFIT & LOSS           |
|                  |                   | BALANCE SHEET           |

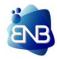

# **IMPORTANT NOTES**

- The red star input boxes means they are mandatory fields.
- Click the **Submit** button to save the record.
- Click the **Modify** button to modify the record.
- Click the **Find** button to find the record as per user convenient.
- The codes generate automatically by the system.
- After Submitting every form give some time to store the records until successful message appears.
- For opening new master directly from the Transaction Form press F2.
- Duplicate name are not allowed anywhere in the application.
- **Reports** of the transactions related are show in details in wide category.

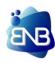

|               |        |   | A      | ccount      |                          |
|---------------|--------|---|--------|-------------|--------------------------|
| Branch        |        |   |        |             |                          |
| Branch Name*  |        |   |        | Branch Code |                          |
| Address*      |        |   |        |             |                          |
| Phone No *    |        |   |        | PAN         | ADKPM776 <mark>8E</mark> |
| State*        | SELECT |   |        | v           |                          |
| GST IN *      | SELECT | ۷ |        |             |                          |
|               |        | _ |        |             |                          |
| Sub           | mit    |   | Cancel |             | Close                    |
| <b>↓</b> Book | Code   |   |        |             |                          |

# **MASTER - ACCOUNT**

### BRANCH

- Creation of new **Branch** will be done by this module.
- Company PAN no will be fix for every branch.
- GST No may be varied from branch to branch, so when you select the field "GST IN = YES", You must have to entered the GST No of the given branch.

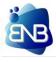

|          |              | Account |       |
|----------|--------------|---------|-------|
| ranch    |              |         |       |
| (<br>oup | Group        |         |       |
|          | Group Type * | SELECT  |       |
| Add      | Group Code*  |         |       |
| b-G      | Group Name*  |         |       |
| cou      | Submit       | Cancel  | Close |
| ok Co    | de           |         |       |

# **MASTER - ACCOUNT**

## GROUP

- Group Type means the group comes under Profit & Loss OR
   Balance Sheet as per the company norms.
- Make your accounting **Group** as per your needs and necessity.
- Duplicate **Group** name is not allowed.

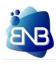

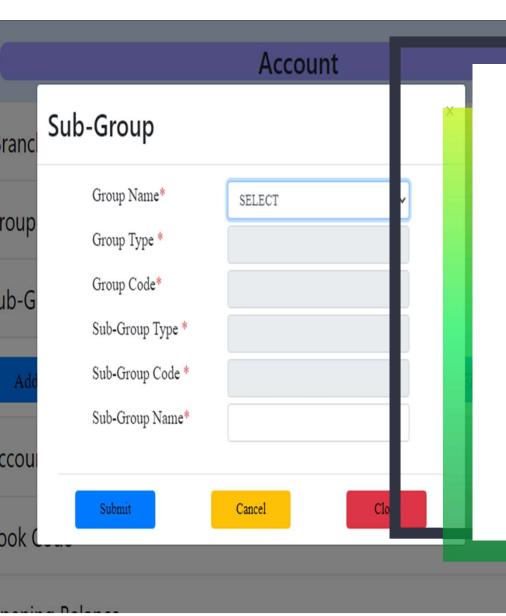

# MASTER - ACCOUNT SUB - GROUP

- **Sub-Group** means under which Main **Group** the **Sub-Group** will come, under the company norms.
- When the user will select the Main Group the details of that Group comes automatically show up to their respective fields, only you have to input the Sub-Group name.

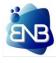

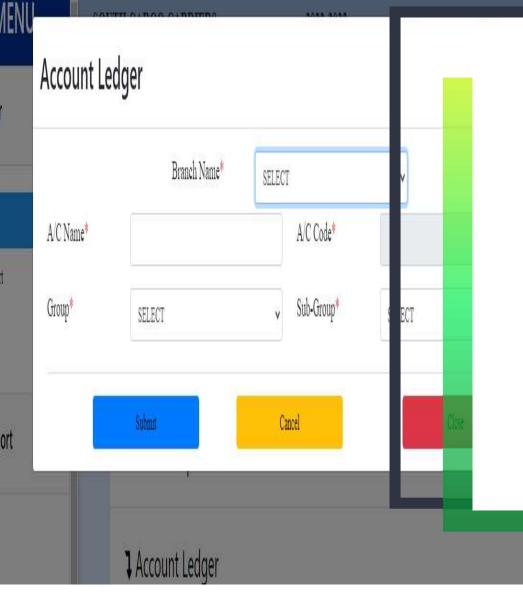

# MASTER - ACCOUNT ACCOUNT LEDGER

Given below are the important highlights -

- This entry form is single entry module to open all types of Account heads.
- The designing and the input content of the form will varies according to Group and Sub-Group Type selection.
- If any Account head is not Debtors and Creditors then just give the branch name followed by Account name, Group and Sub-Group type.

....CONTINUE TO NEXT PAGE

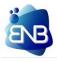

|                | Branch Name*   | DELHI |             |         |   |
|----------------|----------------|-------|-------------|---------|---|
| A/C Name*      | XYZ12          |       | A/C Code*   | G00 .51 |   |
| Group*         | SUNDRY DEBTORS | ¥     | Sub-Group*  | ISEL CT | • |
| Address*       |                |       |             |         |   |
| State*         | SELECT         | *     | District*   | SELCT   |   |
| PAN*           | SELECT ~       |       |             |         | • |
| POD*           | SELECT V       |       |             |         |   |
| Contact Person |                |       | Mobile      |         |   |
| Email          |                |       | Credit Days |         |   |
| Credit Limit   |                |       | TAN         |         |   |

# MASTER - ACCOUNT ACCOUNT LEDGER

- If Account head is under Debtors or Creditors then the form will elaborates as necessary of address, states, PAN No, GST No etc. according to Account Type.
- Important of POD = YES/NO, If POD= YES then system only allows the Consignment to be billed whose delivery information is updated in the system, If POD = NO then it allows all To Be Billed Consignments.
- Account head will be created and shared to multi branches as per requirements.

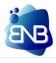

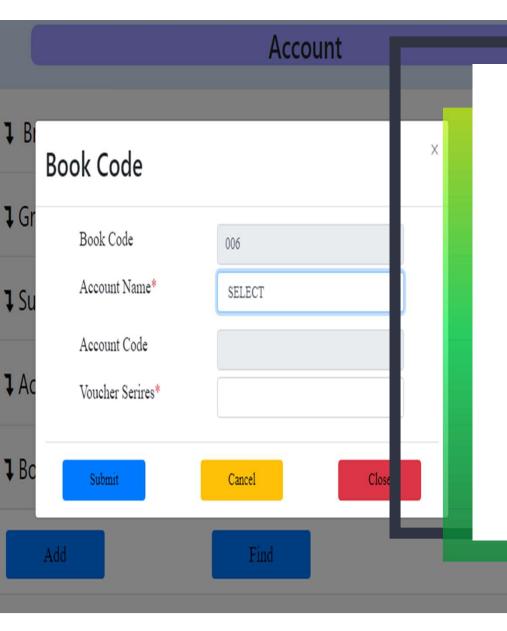

# MASTER - ACCOUNT BOOK CODE

- Opening of any bank account or any adjustment book through Account Ledger module will have to open its **Book Code**.
- Only have to select the Account Name which must be under Bank Account and put the Voucher Series prefix.
- While making entry in **Voucher**, the **Voucher No** is generated automatically with your given prefix for those Account Head.

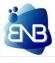

|               | Account |   |
|---------------|---------|---|
| Opening Balan | ce      | x |
| Account Name* |         |   |
| Account Code  |         |   |
| Amount*       |         |   |
| Туре*         | SELECT  | ~ |

pening Balance

# MASTER - ACCOUNT OPENING BALANCE

- It will only accept CASH, BANK, DEBTORS account head.
- It's very clear by the name of the module that here you have to put the Account Head Name, its Opening Amount and select the nature of balance i,e. **Credit** OR **Debit**.

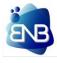

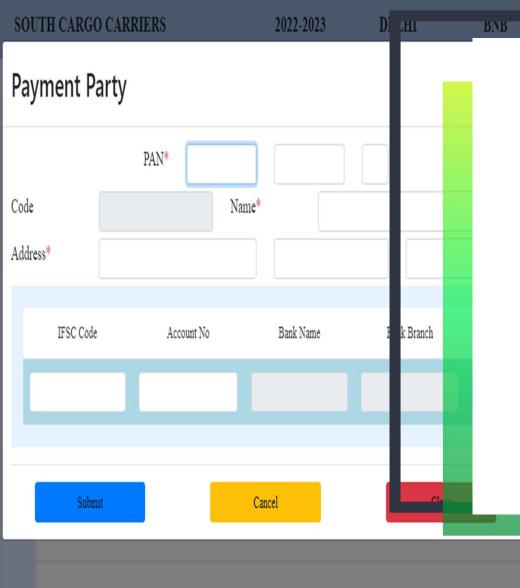

# MASTER - ACCOUNT PAYMENT PARTY

- This module is use to keep and maintain records of the Creditors in details.
- Entering the correct IFSC code will result in showing correct Bank name & Bank branch, the user only have to input the Account Number correctly.
- In coming time it will be use for making online payment.

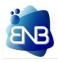

| Consignor/   | /Consignee   |        |          |      |         |     |
|--------------|--------------|--------|----------|------|---------|-----|
|              | Branch Name* | SELECT |          | •    |         | С   |
| Name*        |              |        | Code     | *    |         | Giv |
| Address*     |              |        |          |      |         | • ٦ |
| City*        | SELECT       | • S    | tate* SE | LECT |         | (   |
| PAN*         | SELECT V     |        |          |      |         | • \ |
| Contact Name |              |        | Mob      | ile  |         |     |
|              | Email        |        |          |      |         |     |
|              |              |        |          |      |         |     |
| Subm         | út           | Cancel |          |      | <u></u> |     |

2022-2023

SOUTH CARGO CARRIERS

RUR

DELHI

# MASTER - TRANSPORT CONSIGNOR / CONSIGNEE

- The **CITY** field have vital role in further entries, Consignment Origin and Destination will be depend upon this **CITY**.
- While making **Bills**, in the field **Bill To Party** will have to mention this Consignor and Consignee.

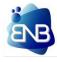

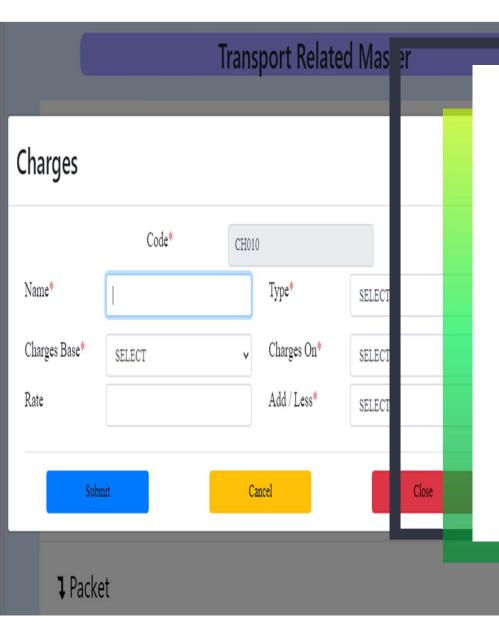

# **MASTER - TRANSPORT**

### CHARGES

- Charges heads are created as per the company norms, along with the different types i,e. Booking / Hire / Money Receipt.
- Charges Base can either be Flat or Calculated. If Flat then there is no meaning of Charges On but if Charges Base on Calculated then it depends on Fixed(fix amount)/ Invoice value(rate %)/
   Freight Value(rate %)/ Packet(rate per packet).
- ADD / LESS Charges will be added to the amount or deduct from the amount.

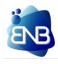

| Broker   |               |           |            |       |                                     |
|----------|---------------|-----------|------------|-------|-------------------------------------|
|          |               |           | _          |       | MAS                                 |
|          | Branch Name*  | SELECT    | ~          |       | BROKER                              |
| Name*    |               | Code      |            |       | Given below are t                   |
| Address* |               |           |            |       | <ul> <li>The company can</li> </ul> |
| Phone No |               |           |            |       | given format, It is                 |
| PAN*     | SELECT V      |           |            |       | Broker is specific                  |
| -        |               |           |            |       | one branch to an                    |
| IFSC Coo | le Account No | Bank Name | Bank tanch | Actic |                                     |
|          |               |           |            | Add   |                                     |
|          |               |           |            |       |                                     |
| 0.1      |               | Cond      | due        |       |                                     |
| Sub      |               | Cancel    | Close      |       |                                     |

# **MASTER - TRANSPORT**

- The company can add their Broker and the bank details in the given format, It is mandatory field in the Freight Memo entry.
- Broker is specific to particular branch, it can't be transfer from one branch to another.

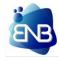

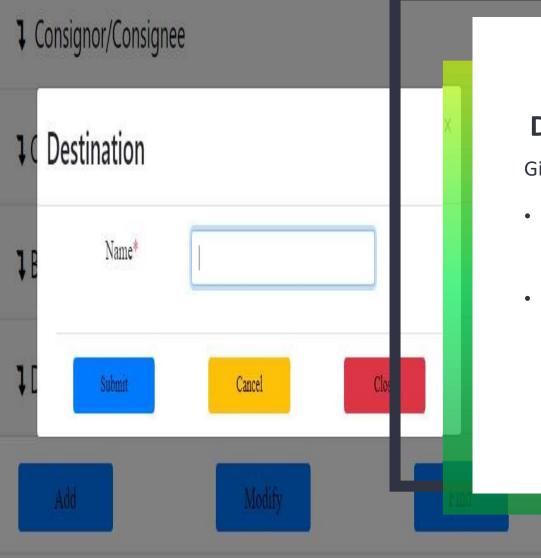

# MASTER - TRANSPORT DESTINATION

- For any CITY, SOURCE, ORIGIN, DESTINATION, LOADING
   FORM this module is use.
- Duplicate names are not allowed.

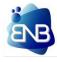

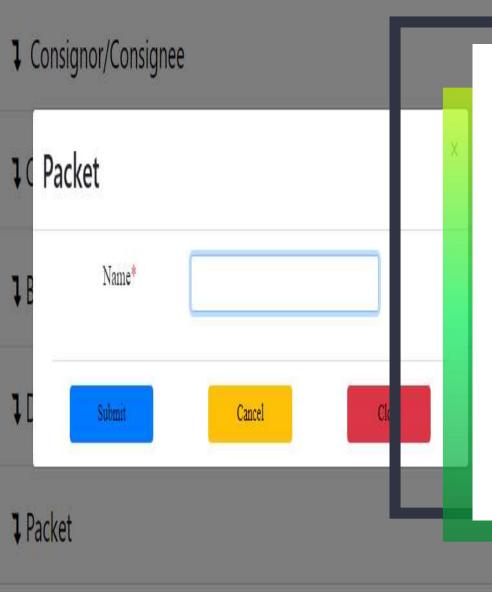

# **MASTER - TRANSPORT**

### **PACKET**

- Type of Consignment mode i,e. Cartoon, Box, Wagon, Bags, Drum, Pcs and etc.
- Duplicate names are not allowed.

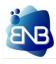

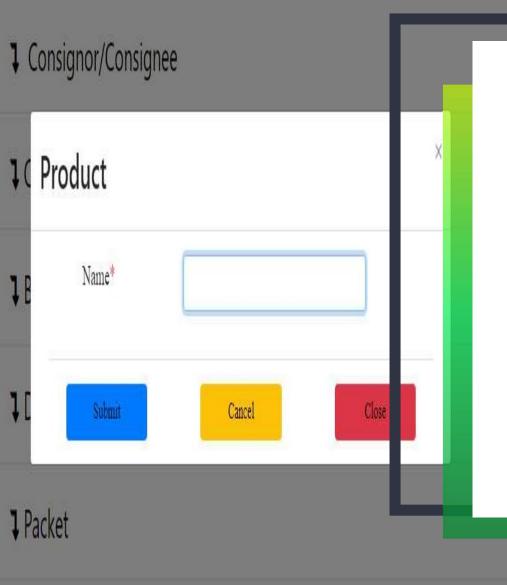

## MASTER - TRANSPORT PRODUCT

- Name of the **Product** for which the consignment is made i,e.
   Food materials, Other goods and etc.
- Duplicate names are not allowed.

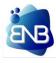

|       |          | Transport Related | Master |   |   |
|-------|----------|-------------------|--------|---|---|
| Cons  | Godown   |                   |        | × |   |
| Char  | Code     | GD006003          |        |   |   |
| Char  | Name*    |                   |        |   |   |
| Broke | Address* |                   |        |   | • |
| Desti | City*    |                   |        |   |   |
| Desti | Pincode* |                   |        |   |   |
| Packe |          |                   |        |   |   |
| Drock | SUBMIT   | CANCEL            | Cl     |   |   |
| Produ | uci      |                   |        |   |   |

# MASTER - TRANSPORT G O D O W N

Given below are the important highlights -

• The Godown name is use in the **GODOWN ARRIVAL** entry in the application. The same name will be reflected there.

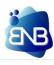

| Truck Owner     |            |                            |            |     |                             |
|-----------------|------------|----------------------------|------------|-----|-----------------------------|
|                 |            |                            |            |     | MAS                         |
|                 | Code       | D001005002                 |            |     | TRUCK O                     |
| Name*           |            | PAN No*                    |            |     | Given below are th          |
| Address*        |            |                            |            |     | • The details of <b>Mar</b> |
| Mobile          |            | State* SELECT              |            |     | • The <b>PAN No</b> is very |
| IFSC Code       | Account No | Bank Name                  | Bar Branch | Act | the <b>Truck Master</b> t   |
|                 |            |                            |            | Ad  |                             |
|                 |            |                            |            |     |                             |
|                 | PAN Image  | Choose File NO FILE CHOSEN |            |     |                             |
| Sut             | omit       | Cancel                     | Close      |     |                             |
| <b>↓</b> Godown |            |                            |            |     |                             |

## MASTER - TRANSPORT RUCK OWNER

- The details of Market Truck Owners are to be mention here.
- The **PAN No** is very important field. This **PAN No** will be use in the **Truck Master** to allocate the **Owners** with the truck.

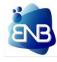

| Fruck Master         |           |               |              |            |                 |                |           |          |
|----------------------|-----------|---------------|--------------|------------|-----------------|----------------|-----------|----------|
| Truck Type* MARKE1 🗸 | Truck No* |               | Make         |            | Model           |                | Engine    |          |
| Chasis               |           | Body          |              |            | Type*           |                |           | Length   |
| PAN*                 |           | Owner         |              |            | Address         |                |           |          |
| Mobile               |           | Declaration R | eceived*     | SELECT     | v               | Registration I |           | DD-MM-Y  |
| Insurance Company    |           |               | Policy No    |            |                 | Valid From     | D-MM-YYYY | Valid To |
| Permit No            |           |               | Issued By    |            |                 | Valid From     | D-MM-YYYY | Valid to |
| Hypothecated By      |           |               | Registration | mage Choos | se File NO FILE | CHOSEN         |           |          |
|                      | Subm      | it            |              | Ca         | ncel            |                | (         | ose      |
| eet Keport           |           |               |              |            |                 |                |           |          |

# MASTER - TRANSPORT TRUCK MASTER

- The details of Market Trucks are to be mention here.
- The **PAN No** from the Truck owner will come here in the **PAN** field of this form.
- TDS deduction depends on the Declaration received , If YES then Declaration Image is required and TDS will not be applicable otherwise If NO then TDS will be applicable.

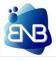

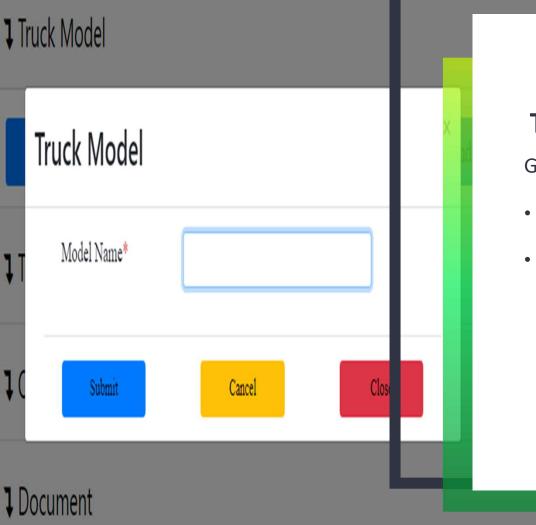

# MASTER - FLEET TRUCK MODEL

- Truck Model is the important part of the **Fleet**.
- Various aspects of the fleet will be depend upon the model like diesel average , capacity and etc.

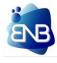

|                   |           | Fleet Related | d Maste |       |  |
|-------------------|-----------|---------------|---------|-------|--|
| Truck Ow          | /ner      |               |         |       |  |
| Code              | O00003001 | Name*         |         |       |  |
| Address<br>PAN No |           |               |         |       |  |
|                   | Submit    | Cancel        |         | Close |  |
| 1 Do              | ocument   |               |         |       |  |

# MASTER - FLEET TRUCK OWNER

- Here the Truck Owners will be the company OWNERS or Any Individual's who has their Trucks in the Company and are treated as OWN Trucks.
- The accountability is been maintain separately from the Market Owner.
- Owner Name will be ask in the **OWN TRUCK** form in the application.

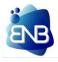

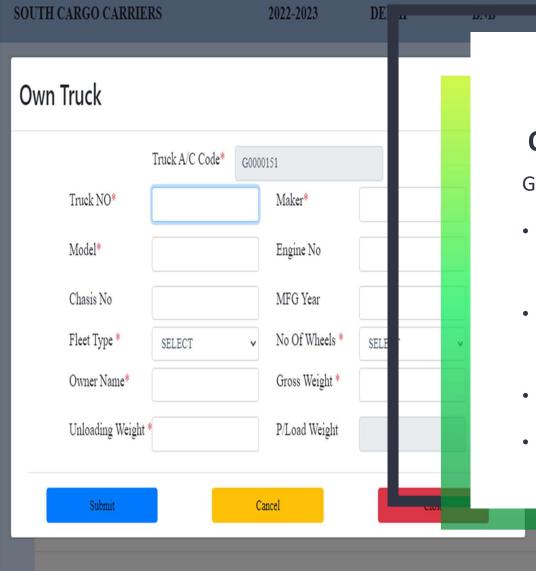

# MASTER - FLEET OWN TRUCK

- Own Truck are the Company own truck. It is important to maintain all the information for the better reports.
- In the MODEL input box, it will come from the Truck model Master.
- The Truck Owner name will come here as Owner name.
- Accountability is separately maintain from the market Truck.

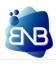

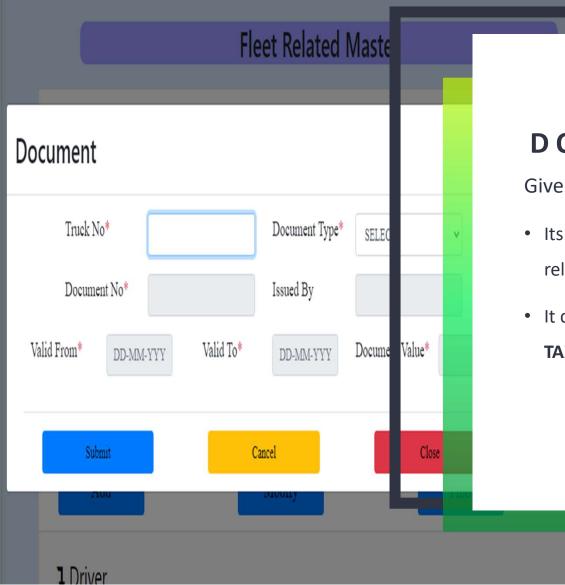

# **MASTER - FLEET**

## DOCUMENT

- Its generally Own Truck papers maintain separately to give related information on the go.
- It consists of TAX, PERMIT, POLLUTION, FITNESS, MISLENIOUS TAX.

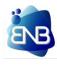

| Driver                                                                         |                             |
|--------------------------------------------------------------------------------|-----------------------------|
| Dilver                                                                         |                             |
| Code DR00003 Driver Name Father Name                                           | <b>DRIVE</b><br>Given below |
| Address Mobile*                                                                | Detail infor                |
| Lisence No* Issued From* Valid From* DD-MM-YYYY Valid To DD                    | • In Freight I              |
| Aadhar No   Voter ID No   PAN                                                  | type then t                 |
| Active* SELECT V Garanter                                                      | maintainin                  |
| Driver Image Choose File NO FILE CHOSEN Licence Image Choose File N ILE CHOSEN |                             |
| Rept Submit Cancel                                                             |                             |
| Add Modify Find                                                                |                             |

## **MASTER - FLEET**

### ER

v are the important highlights -

- rmation of the company drivers are been maintain.
- Memo when the user will choose Own Truck as truck this Driver Name will be asked as mandatory field for g the accountability of the Driver.

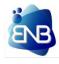

|         |                   | Fleet R | elated Ma | ster |  |
|---------|-------------------|---------|-----------|------|--|
| 1 Truck | Trip Destina      | tion    |           | ×    |  |
| 1 Truck | Destination From* |         |           |      |  |
| 1 Own   | Destination To*   |         |           |      |  |
|         | Distance*         |         |           |      |  |
| 1 Docu  | Transit Days*     |         |           |      |  |
| 1 Drive | Submit            | Cancel  | Close     |      |  |

# MASTER - FLEET TRIP DESTINATION

Given below are the important highlights -

- Trip Destination is necessary for calculation of Truck movement in Kilometers and Transit days can be known in the reports.
- Without the Trip Destination the user can not make Freight Memo / Loading Memo against the Own Trucks, the source point and destination should have the Trip destination.

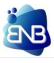

Trip Destination

|          | Fleet Related Master |        |       |  |  |  |  |  |
|----------|----------------------|--------|-------|--|--|--|--|--|
| l Truck  | Brand                |        |       |  |  |  |  |  |
| l Truck  | Meterial Type*       | SELECT | v     |  |  |  |  |  |
| 1 Own    | Brand Name*          |        |       |  |  |  |  |  |
|          | Expected K.M*        |        |       |  |  |  |  |  |
| l Docu   | Submit               | Cancel | Close |  |  |  |  |  |
| 1 Driver |                      |        |       |  |  |  |  |  |

## **MASTER - FLEET**

### BRAND

- Here we need to just choose the Material Type TYRE / TRIPAL / BATTERY and just name the Brand of which it is.
- Only in case of **TYRE** Expected KM is required to maintain the accountability of that **TRYE** Brand.

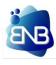

#### Consignment Modify Branch\* Entry Typ SELECT SELECT CN Type\* CN Date\* DD-MM-YYYY SELECT Origin\* Consignor SELECT Destination\* Consignee SELECT Billing Branch\* **Billing Part** SELECT Packet Mode Product Packet SELEC SELECT v Total packet Actual Weig Lorry No Wagon No

# TRANSPORT

## CONSIGNMENT

Shipment No

Given below are the important highlights -

- Consignment are Booking document of customers material to transport goods from one place to another. Consignment are made **Branch** wise.
- Consignor / Consignee depends upon the Origin and Destination. The user needs to give the city name first in the Destination master and then select the same city under the Consignor / Consignee master after then only records will be fetched.
- Packet details can be more than one. But the weight type and rate type will be same for all the details.

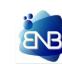

....CONTINUE TO NEXT PAGE

#### Consignment Modify Branch\* Entry Typ SELECT SELECT CN Date\* CN Type\* DD-MM-YYYY SELECT Origin\* Consignor SELECT Destination\* Consignee SELECT Billing Branch\* **Billing** Part SELECT Product Packet Packet Mode SELEC SELECT v Total packet Actual Weis Lorry No Wagon No

## TRANSPORT

## CONSIGNMENT

Shipment No

- In the Delivery, if the user selects **Godown delivery** then selection of delivery branch is mandatory.
- Invoice Details, DOPI and Charges Details information box will open after selection of Delivery. In the Invoice Details minimum one Invoice details is mandatory.
- Selection of TPT Mode is indirectly related to RCM, If RCM if selected as YES then GST calculation will be done but the GST amount will not be added to Net Amount. If RCM if selected as NO then GST calculation will be done and the GST amount will be added to Net Amount. If RCM if selected as EXEMPTED then GST calculation will not be done and the GST amount will not be added to Net Amount.

#### ....CONTINUE TO NEXT PAGE

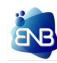

#### Consignment Modify Entry Typ Branch\* SELECT SELECT CN Date\* CN Type\* DD-MM-YYYY SELECT Origin\* Consignor SELECT Destination\* Consignee\* SELECT Billing Branch\* Billing Party SELECT Packet Mode Product Packet SELEC SELECT v Total packet Actual Weig Lorry No Wagon No

# TRANSPORT

#### CONSIGNMENT

Shipment No

- If the consignment is made against **Parcel Booking** then making of **MANIFEST** is mandatory.
- If the consignment is made against Full Truck Transportation then the user can make **FREIGHT MEMO** directly **NO NEED TO MAKE MANIFEST**.

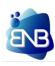

| Ма             | nifest |                  | Modify              |
|----------------|--------|------------------|---------------------|
| Manifest No*   |        | Manifest Date* I | MM-YYYY Truck Type' |
| Owner Name     |        |                  | PAN                 |
| Loading*       | SELECT |                  | ✓ Destination*      |
| Driver Name    |        |                  | D-License           |
| Remarks        |        |                  |                     |
|                |        | _                |                     |
|                |        | _                |                     |
| CN Branch      |        | CN No            | Packet              |
| SELECT         | *      | _                |                     |
| (              |        | _                |                     |
| Actual Weight  |        | Charge Weig      | ht                  |
| Balance Packet |        |                  |                     |

#### MANIFEST

Given below are the important highlights -

- It is made only when the Transporter is making the **PARCEL BOOKING**.
- If the Manifest is made under **MARKET TRUCK TYPE** then the entries will follow the simple system i.e. **Freight Memo, POD and Bill**.
- In the case of **OWN TRUCK TYPE** the entry will be a bit different.
- The truck should be **Unloaded** firstly by making an entry in the **TRUCK UNLOADING** module and the Trip Destination in the Fleet Master should also have been made.

#### ....CONTINUE TO NEXT PAGE

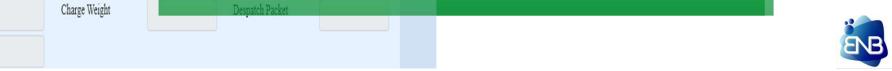

#### Manifest Modify Manifest Date\* Manifest No\* Truck Typ MM-YYYY Owner Name PAN Loading\* Destination v SELECT D-License Driver Name Remarks CN No CN Branch Packet SELECT v Despatch Packet Actual Weight Charge Weight Balance Packet

# TRANSPORT

#### MANIFEST

- Until the TRIP SETTLEMENT is made in the FLEET Transaction when it is under the OWN TRUCK, new Manifest cannot be made against the same TRUCK NO.
- It is the documents against dispatch/movement of booked Consignments.
- It have only the dispatch information not the truck hire freight value against the concern truck no.

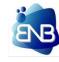

| Freig          | ht Memo |                 | Modify          |
|----------------|---------|-----------------|-----------------|
| FM-No*         | FM-Date | DD-MM           | Truck Type*     |
| Owner Name     |         |                 | PAN             |
| Loading*       | SELECT  |                 | ✓ Destination*  |
| Driver Name    |         | D- tense        |                 |
| Broker*        | Ag      | ainst* CONS MEN | T V K.M         |
| CN Branch      | CN No   | Packet          | Despatch Packet |
| DELHI 💙        |         |                 |                 |
| •              |         | -               | - 1             |
| Balance Packet |         |                 |                 |
|                |         |                 |                 |
| Actual Weight  | Granted | Weight*         | Charge Weigh    |

#### FREIGHT MEMO

Despatch Packet

- **FREIGHT MEMO** can be made against Manifest or Consignment.
- Creation of **TRIP DESTINATION** in the **FLEET** master is important for **OWN TRUCK**.
- If the freight Memo is made under **MARKET TRUCK TYPE** then the entries will follow the simple system i.e. **POD and Bill**.
- In the case of **OWN TRUCK TYPE** the entry will be a bit different.
- The truck should be **Unloaded** firstly by making an entry in the **TRUCK UNLOADING** module and the Trip Destination in the Fleet Master should also have been made.

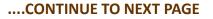

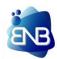

#### **Freight Memo** Modify FM-No\* FM-Date\* Truck Type DD-MM TYY Owner Name PAN Loading\* Destination SELECT Driver Name D. tense Broker\* Against\* CONS MENT v CN No CN Branch Packet Despatch Packe DELHI v Balance Packet Actual Weight Granted Weight\* Charge Weight\*

# TRANSPORT

#### FREIGHT MEMO

Despatch Packet

- Until the TRIP SETTLEMENT is made in the FLEET Transaction when it is under the OWN TRUCK, new Freight Memo cannot be made against the same TRUCK NO.
- The advances of the OWN TRUCK TYPE will be made under the Fleet Transaction ADVANCE TO DRIVER.
- The **DRIVER** Name is mandatory in OWN TRUCK TYPE. **PAYABLE BRANCH** will be the destination of the document.
- The CHARGES in the document will be create from the Transport Master CHARGES.

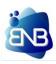

| Godov            | vn Arriva  |            |              |                 |
|------------------|------------|------------|--------------|-----------------|
| Menifest Branch* | KOLKATA    | •          | Menifest NO* |                 |
| Memo No*         |            | Menifest I |              |                 |
| Booking From*    | KOLKATA    |            | 04-02-202    | 3<br>stination* |
| Arrival Date*    | 05-02-2023 |            |              | ival Godo       |
| Arrival Remarks  |            |            |              |                 |
| CN NO            | С          | N Date     | Destinatio   | on              |
| 010002           | 04-02-20   | 123        | ROORKEE      |                 |
| 010003           | 04-02-20   | 123        |              |                 |
| •                |            |            |              |                 |

#### GODOWN ARRIVAL

•

- Select the Manifest Branch and give Manifest No, so the related information's are fetched.
- The user just need to tick the CN No, so that the Consignments are marked as arrived at the company's godown.
- If the total number of Consignment's PACKET does not match, it means that the left over Packets are still not yet loaded in a Truck, so for the left over packet the user needs to make another Freight Memo until the packets are reached to their destinations.

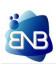

|               | РС         | D      |              |            |      |          |          |
|---------------|------------|--------|--------------|------------|------|----------|----------|
| Branch*       | SELECT     | *      | CN NO*       |            |      | CN       | Date     |
| CN Weight     |            |        |              | Origin     |      |          |          |
| Select        | Challan No | Challa | n Date       | Truck No   | Chal | lan Weig | ht       |
|               |            |        |              |            |      |          |          |
| Arrival Date* | DD-MM-YYY  | Y A    | rrival Time* | HH:MM      |      | Delive   | ry Date* |
| Sign Date     | 20-02-2023 |        |              | Delivery F | cet* |          |          |
| Delivery Rem  | larks      |        |              |            |      |          |          |
| Subr          | nit        |        |              | Delete     |      |          |          |
|               |            |        |              |            |      |          |          |

#### POD

- **POD** is made to update the delivery information against Consignments.
- Select the CN Branch and give CN No, so the related information's are fetched.
- The user just need to tick the CN No, then update the DATE, TIME, No of Packets and the weight of the delivery that are deliver to the customer.
- It helps to make customer MIS report.

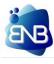

| Sign Cha                        | llan                  |         |          |
|---------------------------------|-----------------------|---------|----------|
| CN Branch <sup>*</sup> SELECT V | CN No*                | CN Date | * DD-MIV |
| То                              | Consignor             |         |          |
|                                 |                       |         |          |
| Challan No                      | Challan Date DD-MM-   | YY Lor  | ry No    |
| Commission                      | Advance Paid          | Bal     | ance Due |
|                                 |                       |         |          |
| Rep. Date* DD-MM-YYYY           | Delivery Date* DD-MM- | YY Ext  | ra Paid* |
| Balance Due                     | Advance Amt           | Adv     | ance On  |
| Detain Day                      | Transit Day           | Ren     | nark     |
|                                 |                       |         |          |
|                                 |                       |         |          |
| Submit                          | Delete                |         | C        |

#### SIGN CHALLAN

Exit

- At the delivery point of view POD / Sigh Challan is same, but have to add some additional expenses of the Lorry Freight.
- The user can make **SIGN CHALLAN** directly after making Freight Memo.
- It is generally use in Full Truck Transportation.

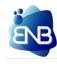

|                        | Freight | Bill      |                      |              | Modify       |
|------------------------|---------|-----------|----------------------|--------------|--------------|
| Bill No*<br>BK-Branch* | SELECT  | ~         | Bill Date*<br>P O D* | DD-MIN<br>NO | (.YYYYY<br>V |
|                        |         |           | -                    |              |              |
| CN No                  | CN      | Date      | Packet               |              | AC WT        |
|                        |         |           |                      |              |              |
| 4                      |         |           | -                    | _            |              |
|                        |         |           |                      |              |              |
| Total CN               |         | Packets   |                      |              | Weight       |
| Others                 |         | Gross Amt |                      |              | RCM*         |
| CGST                   |         | SGST      |                      |              | IG S T       |
|                        |         | Round Off |                      |              | Net Amoun    |

#### FREIGHT BILL

- The bills are made which are **related to Freight**. It can be made against **CN** only.
- In Party Name it will be DEBTORS and Bill to Party it will be CONSIGNOR/CONSIGNEE.
- If RCM if selected as YES then GST calculation will be done but the GST amount will not be added to Net Amount. If RCM if selected as NO then GST calculation will be done and the GST amount will be added to Net Amount. If RCM if selected as
   EXEMPTED then GST calculation will not be done and the GST amount will not be added to Net Amount

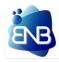

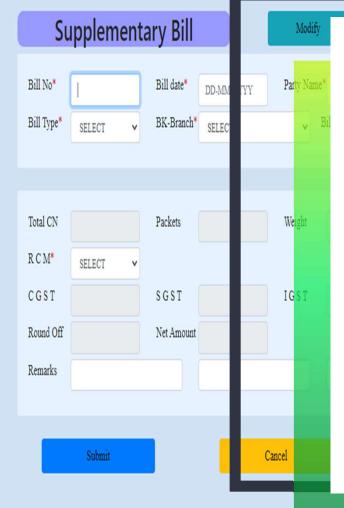

#### TRANSPORT SUPPLEMENTARY BILL

- The bills are made here which **are not related to Freight**. It can be either against NORMAL or CONSIGNMENT.
- In Party Name it will be DEBTORS and Bill to Party it will be CONSIGNOR/CONSIGNEE.
- If RCM if selected as YES then GST calculation will be done but the GST amount will not be added to Net Amount. If RCM if selected as NO then GST calculation will be done and the GST amount will be added to Net Amount. If RCM if selected as EXEMPTED then GST calculation will not be done and the GST amount will not be added to Net Amount.

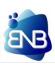

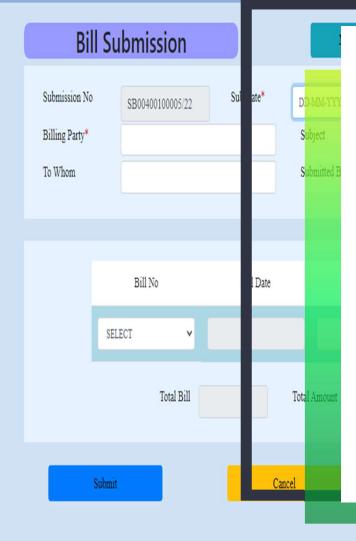

### BILL SUBMISSION

- The Bills will be only fetch by mentioning the Billing Party and the Bills are to be made under the Freight Bill or Supplementary Bill any one of them.
- Multiple Bill No can be selected which are related to that particular Billing party.
- The user just need to select the Bill No and need to submit the form.

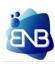

| Booking        |             |   |                                 |
|----------------|-------------|---|---------------------------------|
| Billing Party* |             |   | With Effect fr <mark>om*</mark> |
|                |             |   |                                 |
| Rate Type      | Packet Mode |   | Source                          |
| SELECT 🗸       | SELECT      | ~ | SELECT                          |
| 4              |             |   |                                 |
|                |             |   |                                 |
| Submit         |             |   | Cancel                          |
|                |             |   |                                 |
|                |             |   |                                 |
|                |             |   |                                 |

#### **BOOKING RATE**

- It is the Rate Contract / LOI / Purchase Order between the company and the customer.
- Billing Party are the Debtors of the company. With Effect date means from the particular date the rate will be in enforced.
- If the Rate Type is **PACKET** then Packet Mode is mandatory along with the other details.

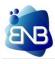

|              | G          | IR       |                      |        |               |
|--------------|------------|----------|----------------------|--------|---------------|
| ļ            | Branch*    | SELECT   | ~                    | CN NO* |               |
| CN No        | 113169     | CN Date  | 01-04-202            |        | Billing Party |
| Invoice No   |            | DOPI No  | SELECT               | v      | DO Date       |
| GIR Date     | DD-MM-YYYY |          |                      |        |               |
| GIR Amount   |            | Amendme  | nt <sub>SELECT</sub> | v      | Remarks       |
| Quantity Mov | ve 15.000  | Truck NO | HR55Y83              |        | Arrival Date  |
| Ty           | pe         | Metarial | Config               | Case   | Unit          |
| SELECT       | v          |          |                      |        |               |
|              |            |          |                      |        |               |
|              | Submit     |          |                      | Car    | ncel          |

#### GIR

- Details will only be fetch by Providing the Branch and CN NO, if on that particular CN NO any Challan has been made.
- Some of the company's provide GIR (Good Inward & Received) information as a separate documents.
- **GIR** is equivalent to **POD** & **Sign Challan**, along with addition information of Shortage/Damage etc. as per customer products details.

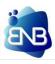

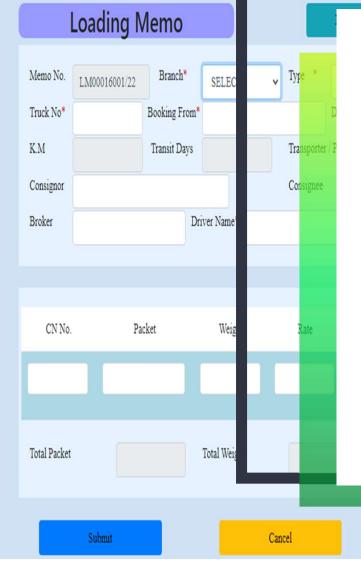

# LOADING MEMO

Exit

Given below are the important highlights -

• This is the Booking Document against own truck given to other transporters on hire.

FLEET

- LOAD Loading Memo is being made when the own truck is given to other transporter for hire of goods and for that no accountability is maintain in own books.
- **Empty** Loading Memo is also being made for the own trucks to track the position as well as to calculate the total **EMPTY** run kilometer of the own truck.
- Transporter / Party are treated as company's Sundry Debtors.

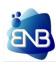

....CONTINUE TO NEXT PAGE

#### Loading Memo , Type Memo No. Branch\* LM00016001/22 SELEC Truck No\* Booking From\* K.M Transit Days Transporter / Consignor Consignee Driver Name Broker Weig CN No. Packet Total Weig Total Packet Cancel

## LOADING MEMO

Exit

• Creation of **TRIP DESTINATION** in the **FLEET** master is important for **OWN TRUCK**.

FLEET

- The truck should be Unloaded firstly by making an entry in the TRUCK UNLOADING module.
- Until the TRIP SETTLEMENT is made in the FLEET Transaction when it is under the OWN TRUCK, new Loading Memo cannot be made against the same TRUCK NO.

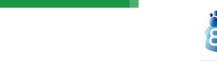

| Adv            |                  |          |        |    |         |    |
|----------------|------------------|----------|--------|----|---------|----|
| Memo No. TA    | 01200100009/2223 | Branch * | SELEC  | v  | Truck I | Ň¢ |
| Doc Type *     | SELECT           | ۷        | Doc No |    |         |    |
| Advance Type * | SELECT           | *        |        |    |         |    |
|                |                  |          |        |    |         |    |
| Remarks        |                  |          |        |    |         |    |
| _              |                  |          |        |    |         |    |
|                | Submit           |          |        | Ca | ncel    |    |
|                |                  |          |        |    |         |    |
|                |                  |          |        |    |         |    |
|                |                  |          |        |    |         |    |
|                |                  |          |        |    |         |    |

## FLEET ADVANCE TO DRIVER

- It can be made against Freight Memo(FM)/ Loading Memo(LM) /Without Document.
   When the user will choose FM/ LM, then an another tab will open where the user needs to choose the Document No. So accordingly the advance will be paid.
- In Advance Type the selected value will show some details, which are mandatory and the user needs to give the information related to that.

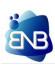

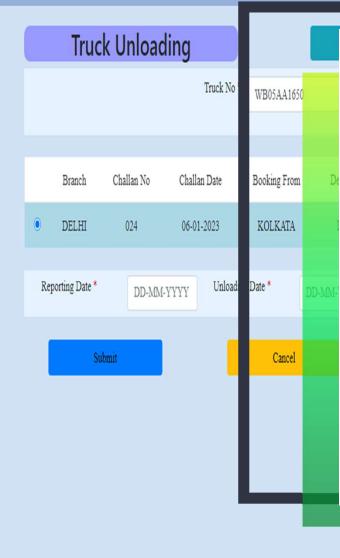

#### FLEET TRUCK UNLOADING

- This is only for own trucks to maintain and track the truck movement.
- When the user input the Own Truck No all the Unloaded Freight Memo / Loading
   Memo are shown under the table with the detail information.
- The users are required to just need to select the Challan No and the mention the Reporting Date , Unloading Date that will results in total transit days of the truck.

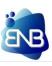

|           | Trip Se   | ettelm       | ent          |         |          |           |
|-----------|-----------|--------------|--------------|---------|----------|-----------|
| Date*     | þd-mm-y   | YYY          | Truck No*    | I       | Sta      | rt Date*  |
|           |           |              |              |         |          |           |
| Driver    | Branch    | FM/LM No     | Load Date    | Unic Da | te Booki | ng From   |
|           |           |              |              | ÷       |          |           |
| KM.*      |           |              | Extra KM.*   | ł       | Tot      | al KM.*   |
|           |           |              |              |         |          |           |
| Branch    | Date      | Туре         | Chall        | an No   | Loadi    | ng Memo   |
|           |           |              |              | ÷       |          |           |
| Advance S | ettelment | Diesel Consu | ume Quentity | 4       | Consum   | av ramou: |

#### FLEET TRIP SETTELMENT

- Here Date is the Trip Settlement Date for the particular **OWN** Truck.
- The Truck Account Ledger must be in the Trip Settled Branch.
- All the un-settled Freight Memo / Loading Memo are shown on the screen, the user will have to tick them one-by-one to confirm it to be considered in this Trip Settlement and put if any extra K.M run by the Truck.
- Click on Advance Settlement → Select the advance → confirm the expenses amount as per company against respective expenses head.

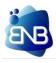

| -           | Material In      | ward      |         |       |                               |
|-------------|------------------|-----------|---------|-------|-------------------------------|
| Memo No     | МІ000016001/2223 | Date *    | DD-WW-A | Y     | Meteria <mark>l Type *</mark> |
| Supplier Na | me *             |           |         |       | Bill No *                     |
| SL          | No.              | Brand     | Ex      | ng KM | Expected K.                   |
| Total Item  |                  | Total Amo | ount    |       |                               |
|             | Submit           |           |         | (     | Cancel                        |

## FLEET MATERIAL INWARD

- This is just like purchase entry of Type, Tripal and Battery.
- When Item type is NEW means new materials are added in the stock.
- Before ISSUE of new stock, new material has to be added or else the material will not be ISSUE.

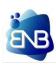

|             | lssue / Ren      | nove            |        |      | ISS        |
|-------------|------------------|-----------------|--------|------|------------|
| Memo No *   | IM000011001/2223 | Meterial Type * | SEI    | T V  | Truck No * |
| Issu Date * | DD-MM-YYYY       |                 |        |      |            |
|             |                  |                 | ł      |      |            |
| Date        | Sl. No.          |                 | Item T |      | Bran       |
|             |                  |                 |        |      |            |
|             | Submit           |                 | -      | Canc | el         |
|             |                  |                 |        |      |            |
|             |                  |                 |        |      |            |
|             |                  |                 |        |      |            |

## FLEET ISSUE / REMOVE

- The user needs to select from the two buttons **ISSUE / REMOVE** of the material.
- The limits of the materials No of **TYRE** can be issue on a single Truck is total no of wheels plus one tyre. No of **TRIPAL** can be issue on a single Truck is 5. No of **BATTERY** can be issue on a single Truck is 3.
- If the user wants to ISSUE another new material to the same truck then first the current item will have to be REMOVE then new material will be ISSUE.

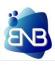

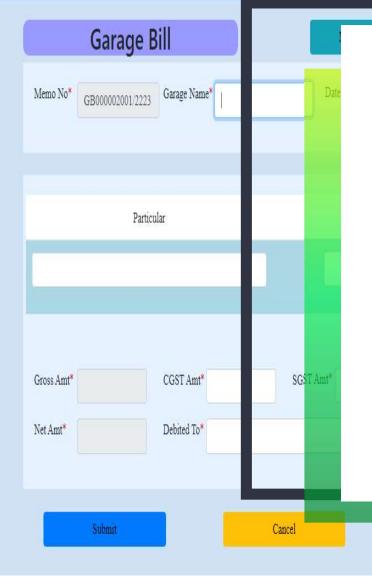

# GARAGE BILL

Exit

Given below are the important highlights -

 Here just need to mention the Garage Name which will be created from the master entry MASTER → ACCOUNT LEDGER.

**FLEET** 

- The Garage bill is given by the creditor against garage rent and other expenses.
- In the field Debited To, it will only accept the values which are under the MASTER → ACCOUNT LEDGER → GROUP → VEHICLE EXPENSES.

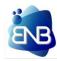

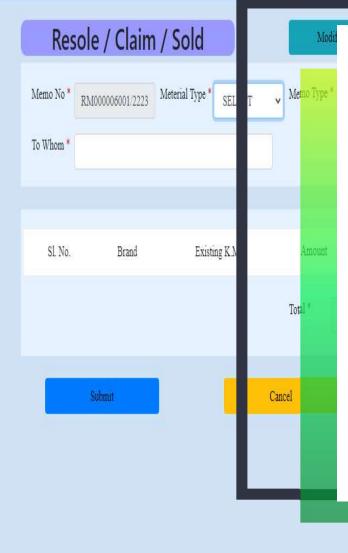

# FLEET RESOLE / CLAIM / SOLD

- No accountability of amount for the sold material is maintain, it's only for the purpose of maintaining the stock.
- **To Whom** input box will only accept Sundry Creditor which are created in the Accounts Ledger in the Master section of the application.

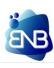

| Vouc          | her Entry     |        |          | M        |
|---------------|---------------|--------|----------|----------|
| Book Name*    |               | Voi    | er Date* | DD-WW-YY |
| Account Name  |               | RefNo  | Chq      | No       |
|               |               |        |          |          |
|               |               |        |          |          |
|               |               |        |          |          |
| Total Payment | Total Receipt | Today  | lance    | Paymen   |
|               |               |        |          |          |
|               |               | Cancel | 1        |          |

#### VOUCHER ENTRY

- Both the Debit/Credit voucher are made through this module. In this system firstly the user needs to select the **Book Name** (CASH / BANK).
- In this system Voucher Entry is design as Single Entry System, in which the user will not have to worry about which head to be Debit and Credit, just the user needs to mention whether it is Payment and Receipt.
- Additional input box will be open for the details entry as per Account Name.
- Payment and Receipt for Sundry Debtors against Bill / Consignment / Loading Memo will be made separately in the module - Money Receipt.

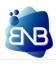

| MR Date* pD-MM-YYYY | MR NO                           |
|---------------------|---------------------------------|
| Party Name*         | Payment \ e* <sub>SELE</sub> CT |
| Cheque/NEFT/RTGS    | Cheque                          |
| Total Amount Pass   | Less-On A Adjust                |
| Gross Amount*       | Less Tax I uct                  |
| Late Delivery       | Others Dev t                    |
| Narration           |                                 |

#### MONEY RECEIPT

- Money Receipt details part is depend upon the MR Type. Party Name are the Debtors or Creditors against whom the money will be received.
- Debited To means the mode of payment **CASH / BANK** by which the payment will be made. Need to mention the Account Head Name.
- If the MR Type is Consignment an addition input box is open in the application as Collection Type (Freight / Other). The Collection Type Others is always received in the delivery branch, as well as the Freight against the PAID Consignment, it will be always in the Consignment Booking Branch. The Collection Type - Others to be received always after the Freight received against the Consignment.

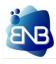

|     | Contra           |            |             | 1      |
|-----|------------------|------------|-------------|--------|
|     | Date*            | DD-MM-YYYY | /oucher No. |        |
|     | l                | Cash/Bank  | Debit       | Amount |
| By: |                  |            |             |        |
| To: |                  |            |             |        |
|     | que No<br>ration |            |             |        |
|     |                  |            |             |        |
|     | Submit           |            | Cancel      |        |
|     |                  |            |             |        |

#### CONTRA

- Voucher No is generated accordingly related to Date.
- In the **BY** and **TO** input box only CASH and BANK Accounting Head can be mention.
- NO Duplicate CASH and Bank will be accepted in the BY and TO input box at the same time.
- Debit amount will be equals to Credit amount.

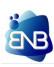

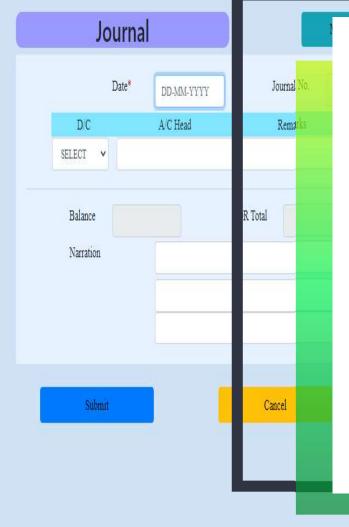

#### JOURNAL

- In **JOURNAL** the entries are pass between two Accounting Heads in the form of Debit and Credit, before submitting the Journal DR Total and CR Total needs to be equal.
- Duplicate Accounting head under same Debit or Credit, in same date is not possible.

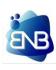

| Date I | From*:          | DD-MM-YYYY | (   | Date To*: | DD-MM-YYYY   |        |
|--------|-----------------|------------|-----|-----------|--------------|--------|
| Select | tion Type*:     | SELECT     | v   |           | Ent          | у Туре |
| S/N    | Voucher No / MR | No ENO     | Vou | cher Date | Account Name | Cl     |
|        |                 |            |     |           |              |        |
|        |                 |            |     |           |              |        |
|        |                 |            |     |           |              |        |
|        |                 |            |     |           |              |        |
|        |                 |            |     |           |              |        |
|        |                 |            |     |           |              |        |
|        |                 |            |     |           |              |        |

## ACCOUNT BANK STATEMENT

- Bank Statement is use to reconcile the Bank Book by just mentioning the PASSED ON date as Bank Transaction Date and the user can save the record by clicking on SAVE button.
- ENTRY TYPE PASSED means the dates are already mentioned and now it will be only alter. NOT PASSED means the dates are not mentioned and have pass new dates.
- Here, Book Name is refer to as **BANKS** that are used by the Company.

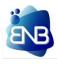

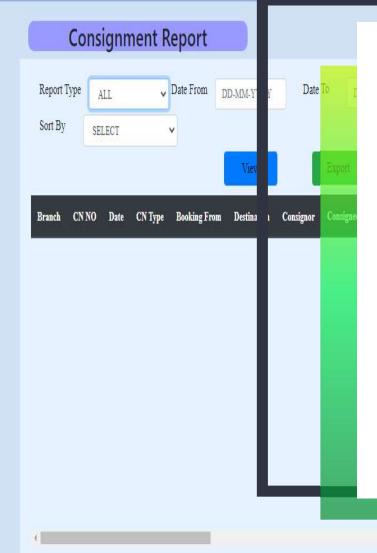

#### CONSIGNMENT

- **REPORT TYPE** are categorized into **All** , **Undespatch** , **Undelivered** , **Unbilled**.
- DATE range can be viewed by giving **FROM** and **TO** dates accordingly.
- FILLTER BY are categorized into Booking Date , Booking Branch , Consignor, Consignee, Booking From , Destination , Billing Branch , Billing Party.
- SORT BY are categorized into CN No, Booking Date, Booking Branch, CN Type,
   Billing Branch, Billing Party.
- Input box will open automatically if its required.

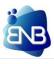

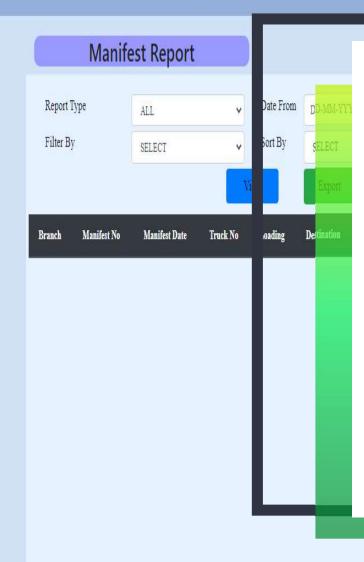

#### MANIFEST

- **REPORT TYPE** are categorized into **All** , **Pending for FM**.
- DATE range can be viewed by giving FROM and TO dates accordingly.
- FILLTER BY are categorized into MF Date , MF Branch , MF No , Truck No , Loading From , Destination.
- SORT BY are categorized into MF No , MF Date , MF Branch , Truck No.
- Input box will open automatically if its required.

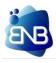

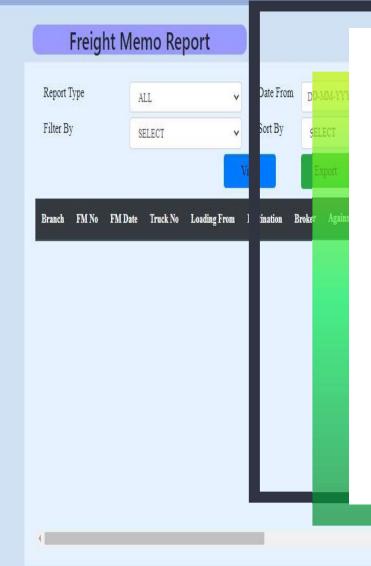

### FREIGHT MEMO

- **REPORT TYPE** are categorized into All , Outstanding.
- DATE range can be viewed by giving FROM and TO dates accordingly.
- FILLTER BY are categorized into FM Date, Branch, Truck No, Broker, Loading
   From, Destination.
- SORT BY are categorized into Date , FM No , Branch.
- Input box will open automatically if its required.

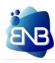

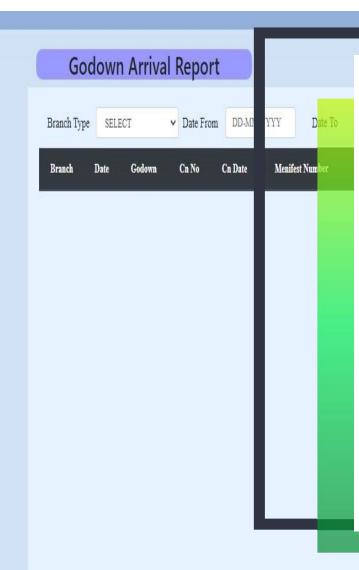

#### GODOWN ARRIVAL

- BRANCH TYPE are categorized into All Branch , Login Branch.
- DATE range can be viewed by giving FROM and TO dates accordingly.

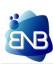

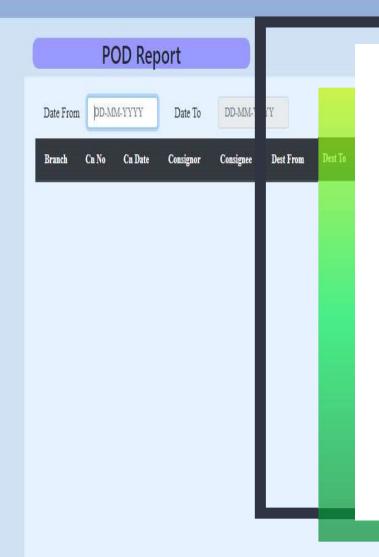

#### P O D

Reports can be viewed in wide concept with EXCEL GENERATION -

• DATE range can be viewed by giving FROM and TO dates accordingly.

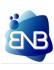

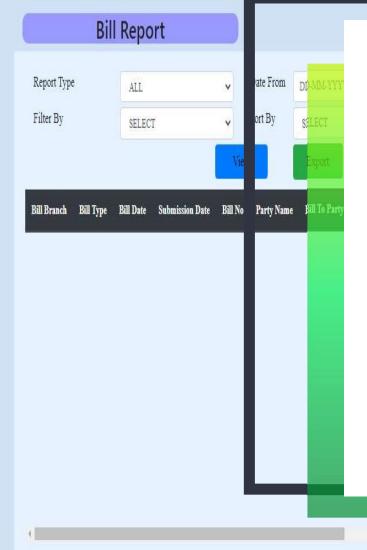

#### BILL

- **REPORT TYPE** are categorized into All , Outstanding.
- DATE range can be viewed by giving FROM and TO dates accordingly.
- FILLTER BY are categorized into Bill Date , Bill Party , Bill Branch.
- SORT BY are categorized into Bill No , Bill Date , Bill Branch.
- Input box will open automatically if its required.

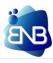

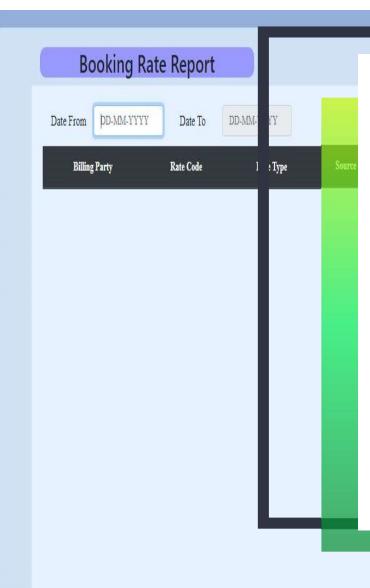

#### **BOOKING RATE**

Reports can be viewed in wide concept with EXCEL GENERATION -

• DATE range can be viewed by giving FROM and TO dates accordingly.

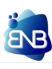

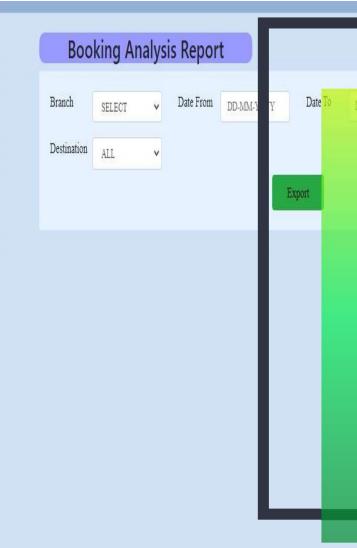

- **BRANCH** is selective, the user needs to select for which Branch report is to be generated.
- **DATE** range can be viewed by giving **FROM** and **TO** dates accordingly.
- BILLING PARTY are categorized into All , Selective ( a input box will appear in which the particular party name is to be given).
- DESTINATION are categorized into All , Selective ( a input box will appear in which the particular destination is to be given) .

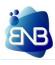

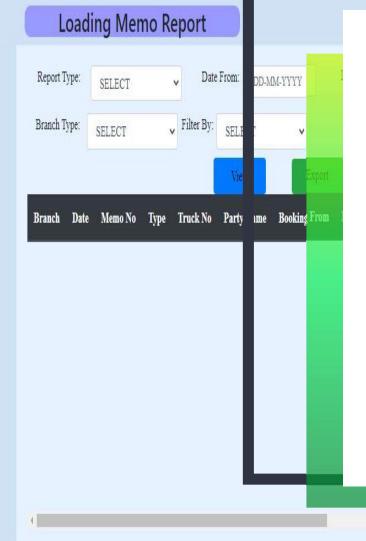

# **FLEET REPORT**

#### LOADING MEMO

- REPORT TYPE are categorized into All , Expenses Settle , Unsettle.
- DATE range can be viewed by giving FROM and TO dates accordingly.
- BRANCH TYPE are categorized into All Branch , Login Branch .
- FILLTER BY are categorized into Date wise , Truck , Party , Driver.
- Input box will open automatically if its required.

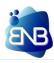

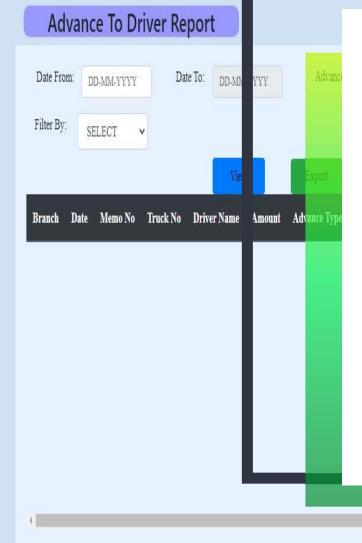

# FLEET REPORT ADVANCE TO DRIVER

- DATE range can be viewed by giving FROM and TO dates accordingly.
- ADVANCE TYPE are categorized into All , Cash , Toll , Diesel , Card.
- FILLTER BY are categorized into Date wise , Truck , Driver.
- Input box will open automatically if its required.

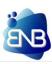

|             | Trip Sheet |   |  |
|-------------|------------|---|--|
|             | Inp sheet  |   |  |
| Report Type | SELECT     | ~ |  |
|             |            |   |  |
|             |            |   |  |
|             |            |   |  |
|             |            |   |  |
|             |            |   |  |
|             |            | _ |  |
|             |            | _ |  |
|             |            |   |  |
|             |            | _ |  |
|             |            |   |  |
|             |            |   |  |
|             |            |   |  |
|             |            |   |  |
|             |            |   |  |
|             |            |   |  |
|             |            |   |  |
|             |            |   |  |

## FLEET REPORT

### TRIP SHEET

- **REPORT TYPE** are categorized into **TRIP WISE** , **DATE WISE**
- When its **TRIP WISE** The user needs to give the **truck number** and select the **trip no**.
- When its DATE WISE DATE range can be viewed by giving FROM and TO dates accordingly. When its TRUCK TYPE – ALL TRUCK , INDIVIUAL TRUCK (a input box will appear in which the particular Truck Number is to be given )
- Input box will open automatically if its required.

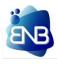

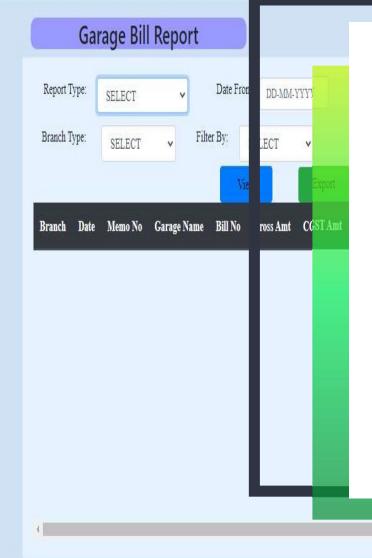

## **FLEET REPORT**

### GARAGE BILL

Reports can be viewed in wide concept with EXCEL GENERATION -

- **REPORT TYPE** are categorized into All , Outstanding.
- DATE range can be viewed by giving FROM and TO dates accordingly.
- BRANCH TYPE are categorized into All Branch , Login Branch.
- FILLTER BY are categorized into Date Wise , Garage Wise.
- Input box will open automatically if its required.

+

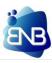

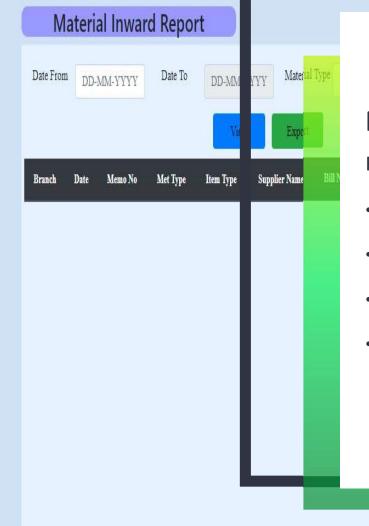

## FLEET REPORT MATERIAL INWARD

- DATE range can be viewed by giving FROM and TO dates accordingly.
- MATERIAL TYPE are categorized into Tyre , Battery , Tripal.
- FILLTER BY are categorized into Date Wise , Supplier Wise.
- Input box will open automatically if its required.

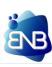

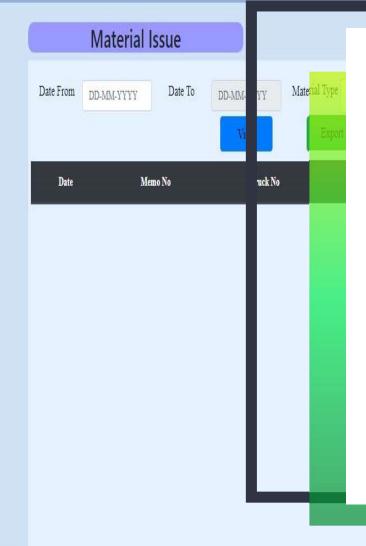

## FLEET REPORT MATERIAL ISSUE

- DATE range can be viewed by giving FROM and TO dates accordingly.
- MATERIAL TYPE are categorized into Tyre , Battery , Tripal.
- FILLTER BY are categorized into All Truck , Selective Truck.
- Input box will open automatically if its required.

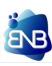

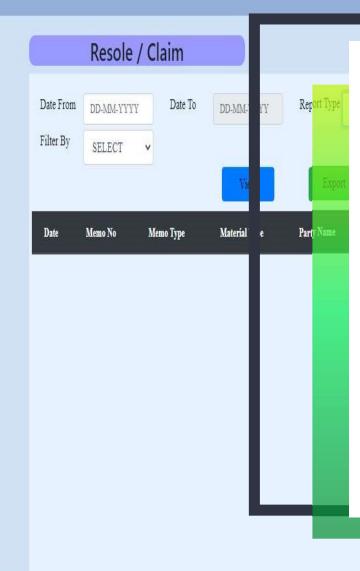

## FLEET REPORT RESOLE / CLAIM

- DATE range can be viewed by giving FROM and TO dates accordingly.
- **REPORT TYPE** are categorized into **Resole**, **Claim**, **Sold**.
- MATERIAL TYPE are categorized into Tyre , Battery , Tripal.
- FILLTER BY are categorized into Date , Party.
- Input box will open automatically if its required.

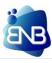

| St       | ock St | atement   | t Report    |            |        |
|----------|--------|-----------|-------------|------------|--------|
| Material | Туре   | SELECT    | · ·         | L          |        |
| SI No.   | Brand  | Item Type | Existing KM | E: :ted KM | Amount |
|          |        |           |             | Т          |        |
|          |        |           |             | н          |        |
|          |        |           |             | н          |        |
|          |        |           |             |            |        |
|          |        |           |             |            |        |
|          |        |           |             |            |        |
|          |        |           |             |            |        |
|          |        |           |             |            |        |

# FLEET REPORT

### STOCK STATEMENT

Reports can be viewed in wide concept with EXCEL GENERATION -

• The user just need to select the Material Type, rest all the details will be show as per basic requirements.

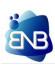

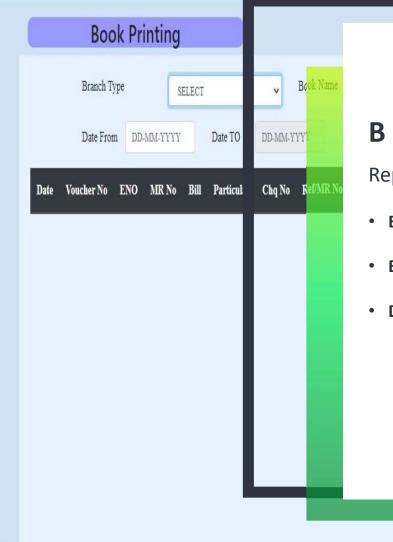

### **BOOK PRINTING**

- BRANCH TYPE are categorized into All Branch , Login Branch.
- BOOK NAME are categorized into CASH and BANK Names only.
- **DATE** range can be viewed by giving **FROM** and **TO** dates accordingly.

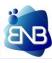

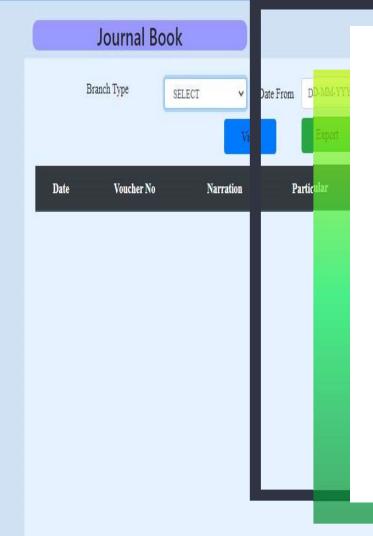

### JOURNAL BOOK

- BRANCH TYPE are categorized into All Branch , Login Branch.
- DATE range can be viewed by giving FROM and TO dates accordingly.

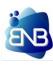

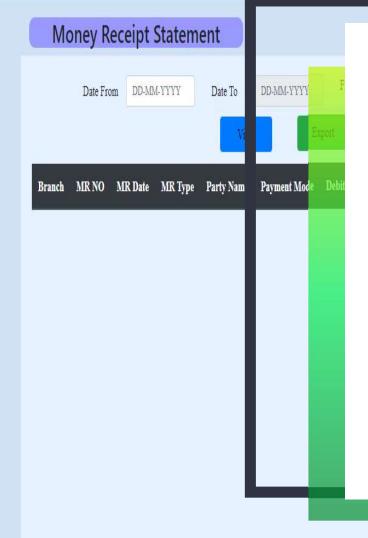

# ACCOUNTS REPORT MONEY RECEIPT STATEMENT

- DATE range can be viewed by giving FROM and TO dates accordingly.
- FILTER BY are categorized into DATE , PARTY.
- Input box will open automatically if its required.

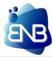

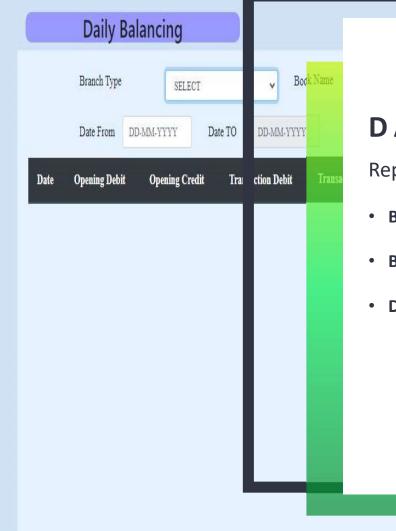

### DAILY BALANCING

- BRANCH TYPE are categorized into All Branch , Login Branch.
- BOOK NAME are categorized into CASH and BANK Names only.
- **DATE** range can be viewed by giving **FROM** and **TO** dates accordingly.

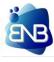

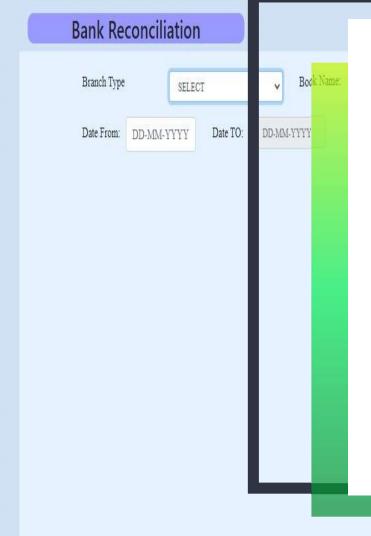

# ACCOUNTS REPORT BANK RECONCILIATION

- BRANCH TYPE are categorized into All Branch , Login Branch.
- BOOK NAME are categorized into CASH and BANK Names only.
- **DATE** range can be viewed by giving **FROM** and **TO** dates accordingly.

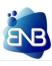

|             | Ledger     |         |           |        |        |
|-------------|------------|---------|-----------|--------|--------|
| Branch Type | SELECT     | v       | Ledger Ty |        | SELECT |
| Date From   | DD-MM-YYYY | Date To | DD-MN     | YYY    |        |
| Branch      | Date       | Doc No  | P         | icular | ξ.     |

### L E D G E R

- BRANCH TYPE are categorized into All Branch , Login Branch.
- LEDGER TYPE are categorized into DEBTORS , CREDITORS , GENERAL , INDIVIDUAL.
- DATE range can be viewed by giving FROM and TO dates accordingly.
- Input box will open automatically if its required.

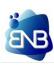

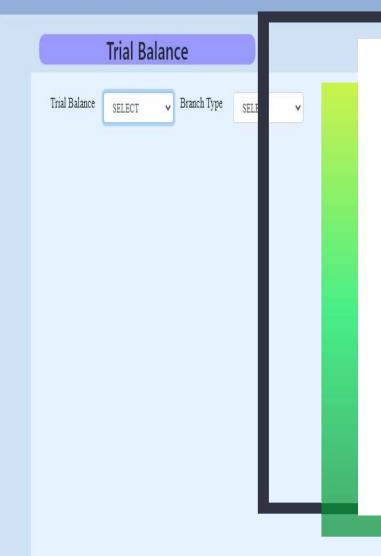

### TRIAL BALANCE

- TRIAL BALANCE are categorized into Opening Trial, Closing Trail.
- BRANCH TYPE are categorized into All Branch , Login Branch.

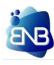

|             | Profit & L | OSS |  |
|-------------|------------|-----|--|
| Branch Type | SELECT     | ~   |  |
|             |            |     |  |
|             |            |     |  |
|             |            |     |  |
|             |            |     |  |
|             |            |     |  |
|             |            |     |  |
|             |            |     |  |
|             |            |     |  |

### PROFIT & LOSS

Reports can be viewed in wide concept with EXCEL GENERATION -

• BRANCH TYPE are categorized into – All Branch , Login Branch.

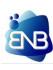

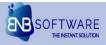

| Super Admin Admin ID Password Submit |
|--------------------------------------|
| USER MANAGEMENT                      |
| Log Details User Permission          |

USER MANAGEMENT

# USER MANAGEMENT ADMIN DASHBOARD

- If the user faces any login issue then the admin of the company can use the user management dashboard for the logout purpose.
- Users permission will also be manage by this dashboard only.

The user management page will be open by the **ADMIN** button which is given in the login page beside the login button.

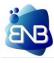

### KEY BENEFITS OF THE APPLICATION

- Every entry form has modify and find function. Which is easy and convenient in data entry.
- Print of the important memos with just few clicks.
- Reports of the entry form are easily available in various ways by filtration and sorting method.
   Excel can also be generated of the each entry from.

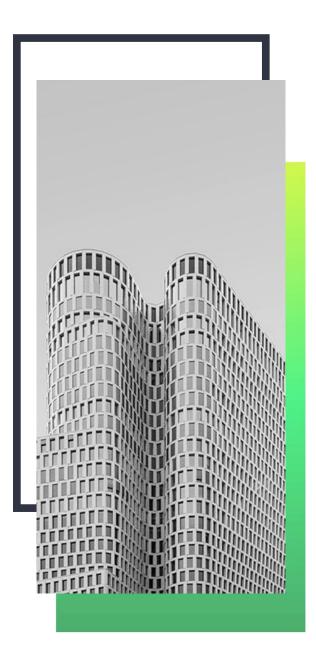

- The application has built-in with the complete accounting solution.
- Trail balance Statement , Profit & Loss Statement and Balance Sheet can be prepare in the application itself without any extra cost.
- Simple and very cost effective application for the growth of the logistics / Transportation business.

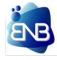

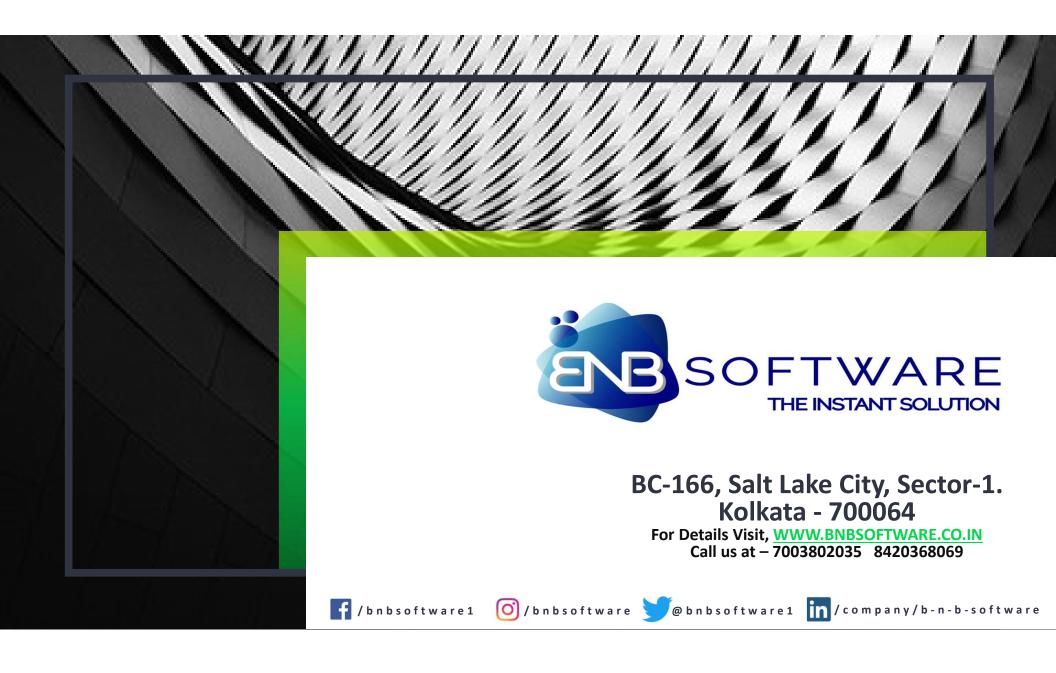

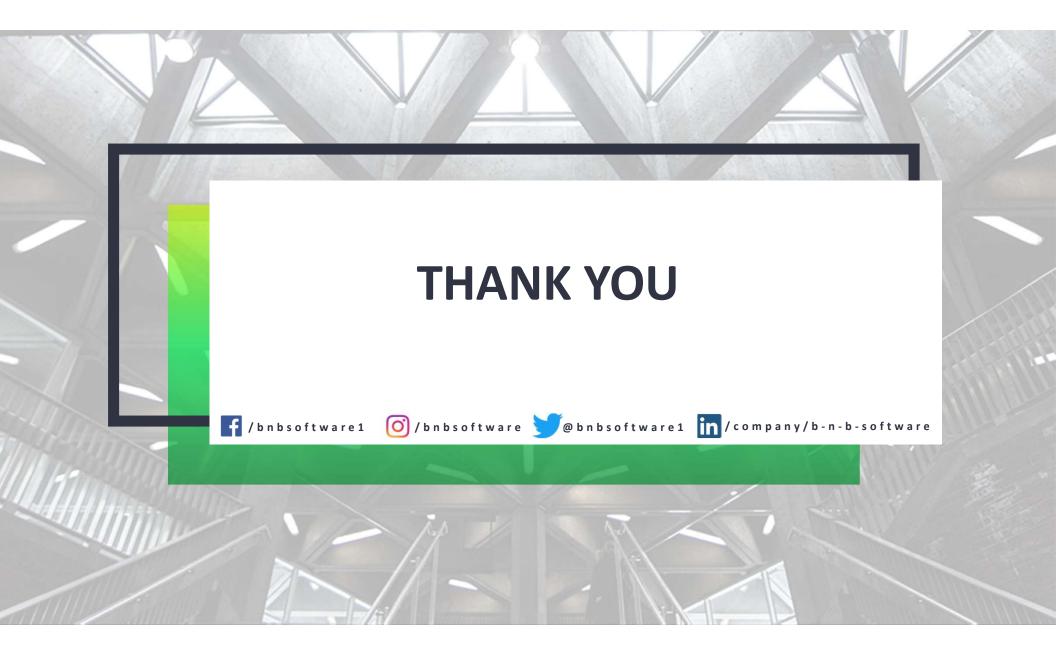